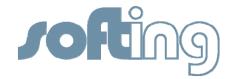

# **SOFTING LIBRARY**

Technology: PROFIBUS

Product: FG-100-PB

Topic: How-To

Use Softing's FG-100-PB with PACTware™ for configuring PROFIBUS PA Devices

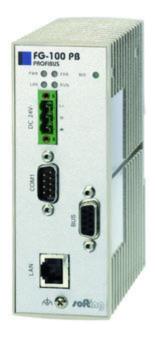

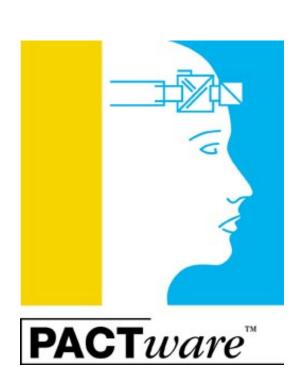

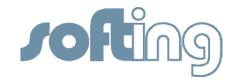

#### **Products Concerned**

• FF-100-PB Softing's Remote Interface to access PROFIBUS networks. This product

is offered as a single channel device (FG-100-PB), dual channel (FG-PB-

2), and triple channel (FG-PB-3).

• PROFIdtm Communication Device Type Manager (commDTM) for

Softing's PROFIBUS Interface Cards

PACTware
 Vendor and Fieldbus independent FDT Container Software

### Purpose of this Document

The purpose of this document is to describe how-to integrate and use Softing's FG-100-PB, FG-PB-2, and FG-PB-3 remote interface cards with PACTware. In the remainder of this document only the FG-100-PB is referenced.

### **Assumptions / Preconditions**

It is assumed that the reader of this document is familiar with (a) PROFIBUS technology and the capabilities of available field devices and (b) with the FDT container software PACTware.

#### Introduction

FDT is an open technology that enables users to easily access and extract intelligent information from their automation products. Depending on the actual installation FDT technology requires three, maximum four types of components.

• FDT Container Application A Windows application that represents the user interface. The

container application relies on CommDTM's to access the

communication layer and invokes vendor specific DeviceDTM's

to operate field devices.

• CommDTM A commDTM represents communication devices like PC

communication cards, couplers, gateways, and linking devices.

Provided by the interface card manufacturer.

GatewayDTM
 GatewayDTMs are required if transitions between different

network protocols exist. A gatewayDTM goes into action between the communication DTM and the device DTM..

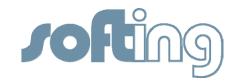

DeviceDTM

In a comparison the DeviceDTM corresponds to the printer driver. It is used in different systems in the same way. Provided by the device manufacturer

For more information on FDT technology please visit www.fdtgroup.org

#### **Environment**

The example environment consists of

- Computer running Windows 7 SP1 32-bits
- PACTware Version 4.0
- FG-100-PB remote interface card
- Two PROFIBUS PA field devices
- Siemens DP/PA coupler

## **Network Diagram**

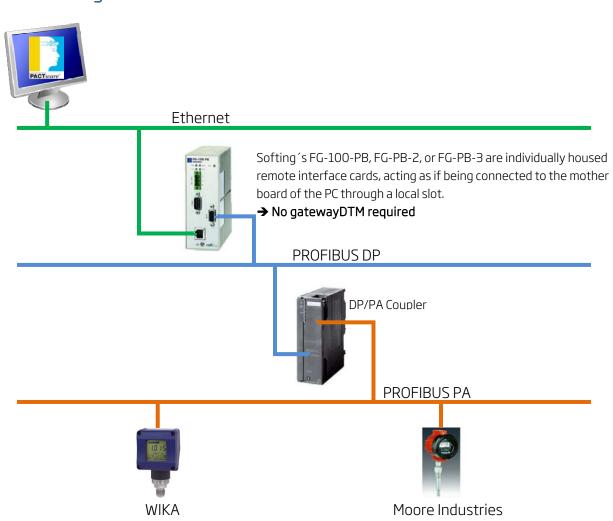

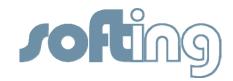

# Software Installation

First, install all components that make up the system.

| Step | Action                                                                                                    |                                                             |                            |                                |  |  |  |
|------|----------------------------------------------------------------------------------------------------|-------------------------------------------------------------|----------------------------|--------------------------------|--|--|--|
| 1.a  | Locate the software CD included with the FG-100-PB and install the hardware driver.                                          |                                                             |                            |                                |  |  |  |
|      | Depending on your version of Windows you might have to answer a few security                                                 |                                                             |                            |                                |  |  |  |
|      | questions. In our case, the driver for the 32-bit version of Windows 7 is installed.                                         |                                                             |                            |                                |  |  |  |
|      | Version                                                                                                    | Operating System                                            | Installation               | Manuals                        |  |  |  |
|      | 5.45 (32-Bit)                                                                                                    | Windows 7, Windows<br>Vista, Windows XP and<br>Windows 2000 | Software<br>Installation ⊎ | User manual<br>(Version 5.4) ☑ |  |  |  |
|      | 5.45 (64-Bit)                                                                                                    | Windows 7, Windows Vista and Windows XP                     | Software<br>Installation № | User manual<br>(Version 5.4)   |  |  |  |
|      | 5.27 (32-Bit)                                                                                                    | Window NT and Windows<br>9x/ME                              | Software<br>Installation № | User manual<br>(Version 5.2)   |  |  |  |
|      |                                                                                                    | I                                                           |                            |                                |  |  |  |
| 1.b  | Restart the computer                                                                                                    |                                                             |                            |                                |  |  |  |
| 2.a  | Locate or download the free-of-charge PROFIdtm from Softing.                                                                 |                                                             |                            |                                |  |  |  |
|      | To download the PROFIdtm please follow the link below , click on "Downloads", and                                            |                                                             |                            |                                |  |  |  |
|      | select "PROFIBUS CommDTM PROFIdtm Vx.yz Free of Charge":                                                                     |                                                             |                            |                                |  |  |  |
|      | http://industrial.softing.com/en/products/functionality/interface-cards-                                                     |                                                             |                            |                                |  |  |  |
|      | gateways/remote-interfaces-over-ethernet/profibus/profibus-master-or-slave-configurable-single-channel-remote-interface.html |                                                             |                            |                                |  |  |  |
|      |                                                                                                    |                                                             |                            |                                |  |  |  |
|      |                                                                                                    |                                                             |                            |                                |  |  |  |

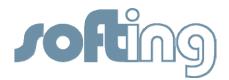

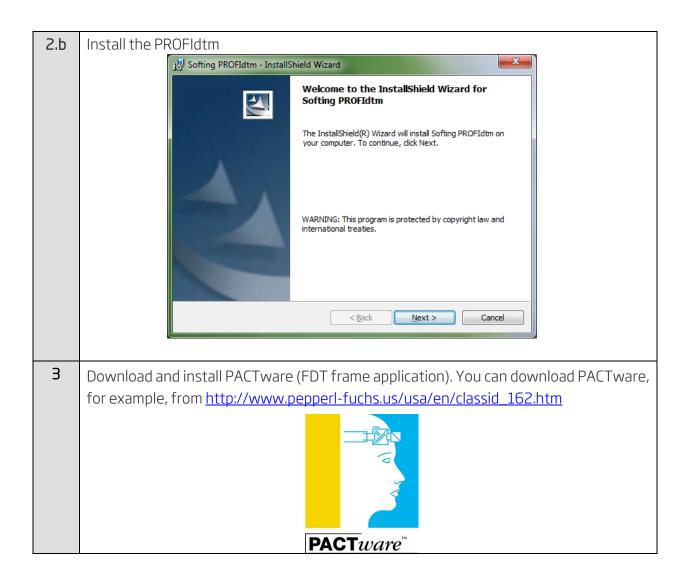

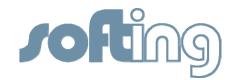

4 Locate or download the required deviceDTMs of all of your field devices and install them. Depending on your version of Windows you might have to answer a few security questions.

Install Example 1: Yokogawa DTM library for PROFIBUS devices

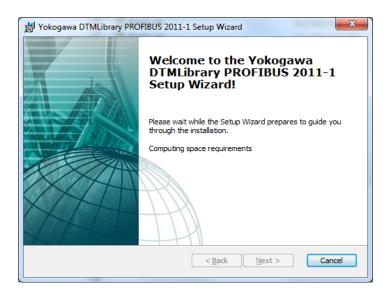

Install Example 2: Single deviceDTM for a WIKA device

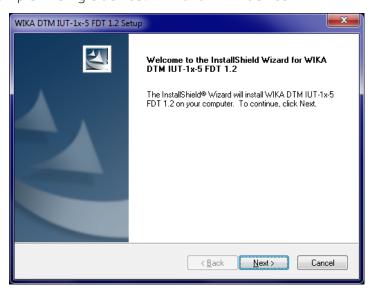

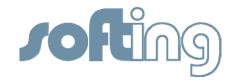

# Display Elements of the FG-100-PB remote interface card

On the front of the FG-100-PB are five LEDs (PWR (Power); LAN; RUN; ERROR; BUS) indicating the device status and the communication status.

The Table below shows the symbols used in this document for the various indications of the display elements (LED block).

| Symbol    | Meaning for Display Element |
|-----------|-----------------------------|
| $\otimes$ | LED OFF                     |
|           | LED Permanent               |
| •         | LED Flashing                |

| Display Eleme | ent   | Description                                      |  |
|---------------|-------|--------------------------------------------------|--|
| PWR (Power)   |       | Power Indicator                                  |  |
| $\otimes$     | Off   | No connection; No supply voltage is present.     |  |
|               | ireen | 24V power is on.                                 |  |
| LAN           |       | Status of Ethernet interface                     |  |
| $\otimes$     | Off   | Device is not connected to a hub, switch, or NIC |  |
|               | ireen | Ethernet link has be established.                |  |
| <b>€</b>      | ireen | Device is transmitting data over Ethernet        |  |
| RUN           |       | Status of FG-100-PB                              |  |
| $\otimes$     | Off   | Device is not operational                        |  |
| G             | reen  | Device is operational                            |  |
| ERROR         |       | Status of FG-100-PB                              |  |
| $\otimes$     | Off   | No internal or external Error                    |  |

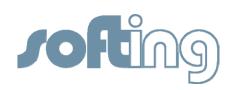

|           | Red   | Error - Please refer to manual for further steps. |  |
|-----------|-------|---------------------------------------------------|--|
| BUS       |       | Status of PROFIBUS Communication                  |  |
| $\otimes$ | Off   | No PROFIBUS communication                         |  |
|           | Green | PROFIBUS communication active                     |  |

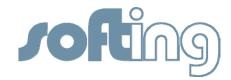

# Connecting the FG-100-PB

The following list the necessary steps to establish a link between a computer and the FG-100-PB and to connect the FG-100-PB to PROFIBUS.

Note: The FG-100-PB is based on PROFIBUS DP as the physical layer. To access PROFIBUS PA devices a DP to PA coupler must be present in your network.

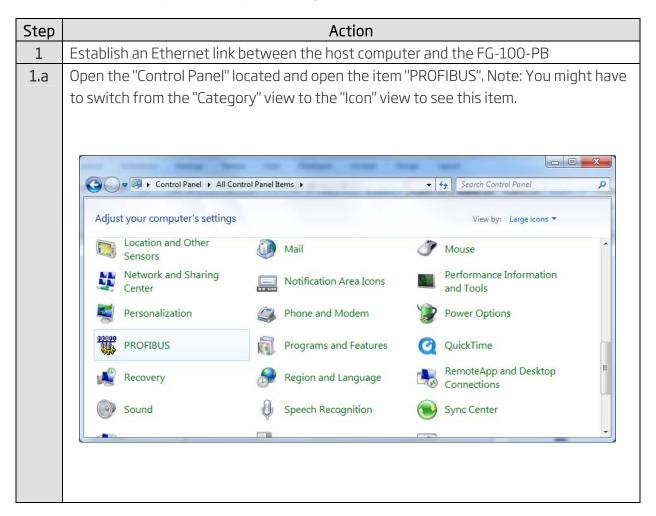

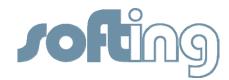

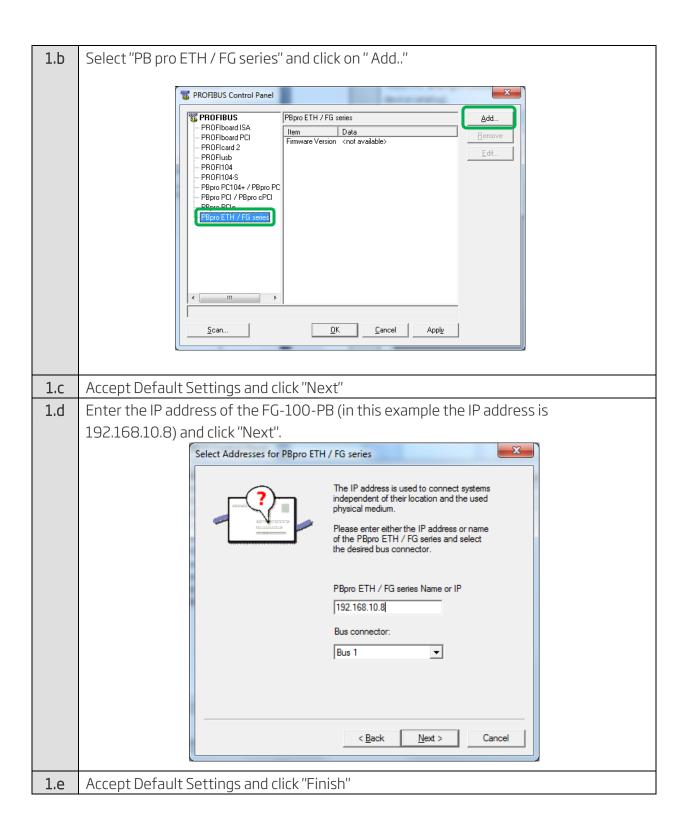

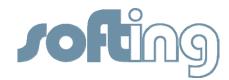

1.d Click on "Apply". A green check mark will appear to indicate that an Ethernet link between the host computer and the FG-100-PB remote interface card has been established.

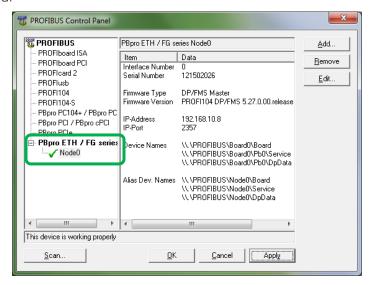

Use a standard 9-pin male PROFIBUS connector to connect the FG-100-PB to the PROFIBUS DP network.

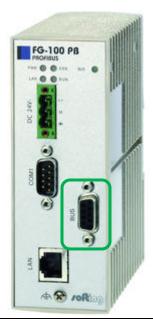

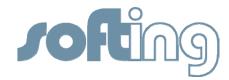

## Selecting the FG-100PB within PACTware

The following steps demonstrate how to use Softing's FG-100-PB within PACTware to gain access to field devices.

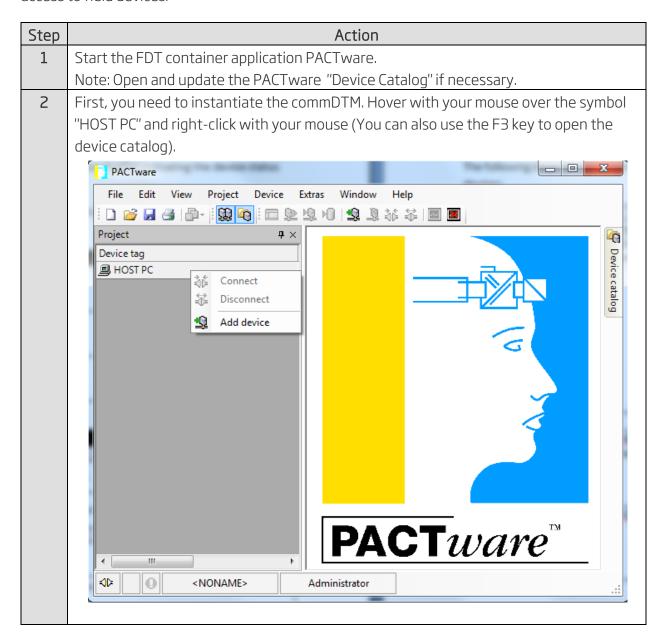

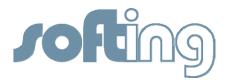

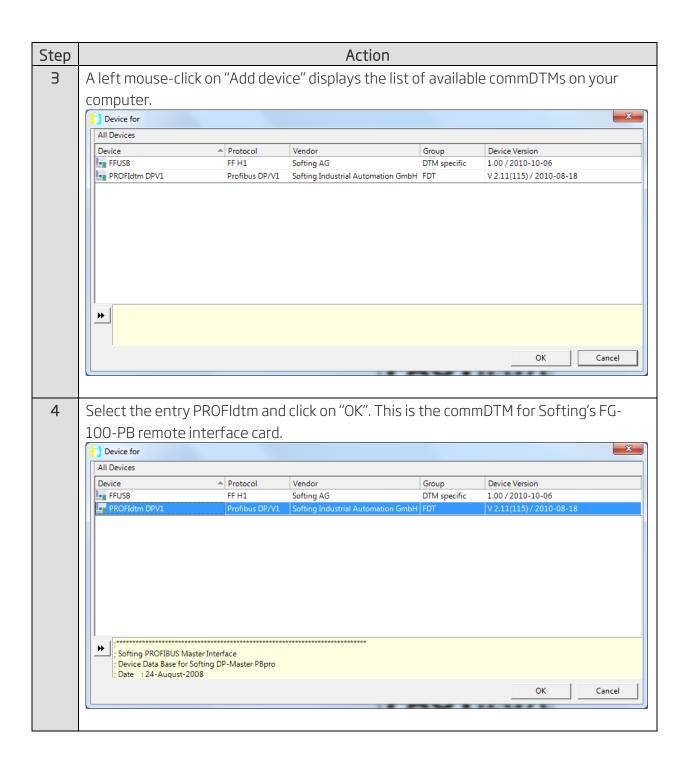

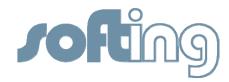

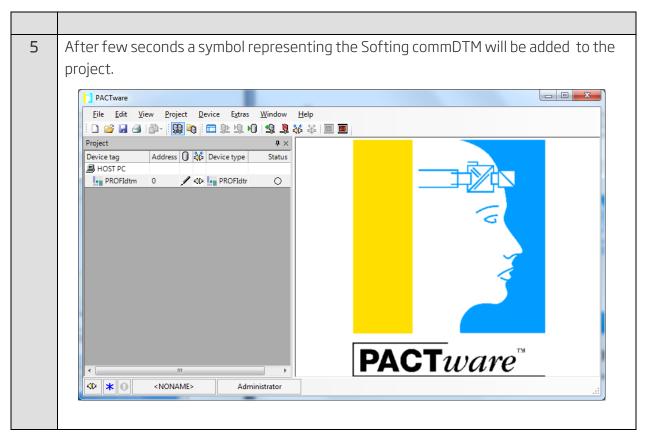

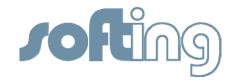

# Testing the FG-100-PB within PACTware

The following steps demonstrate how-to generate a live list of all connected PROFIBUS PA devices within PACTware.

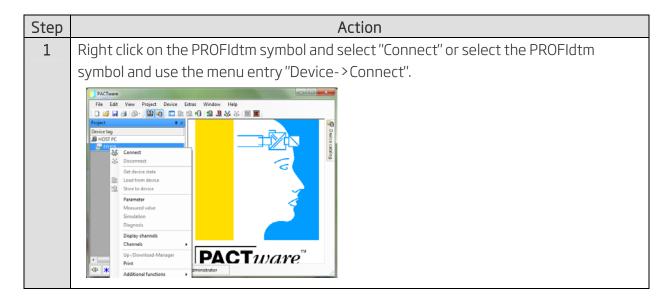

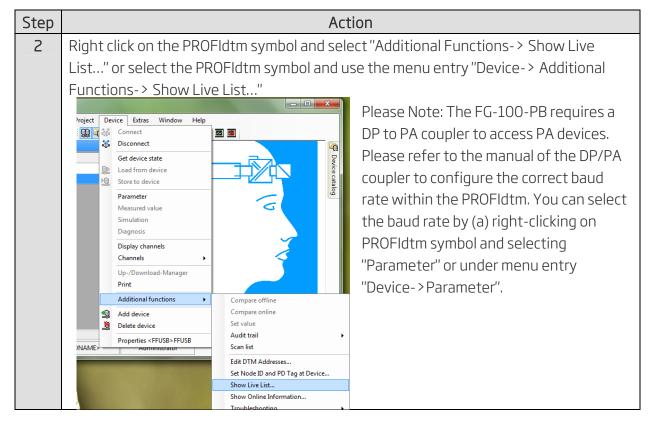

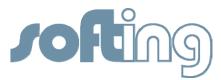

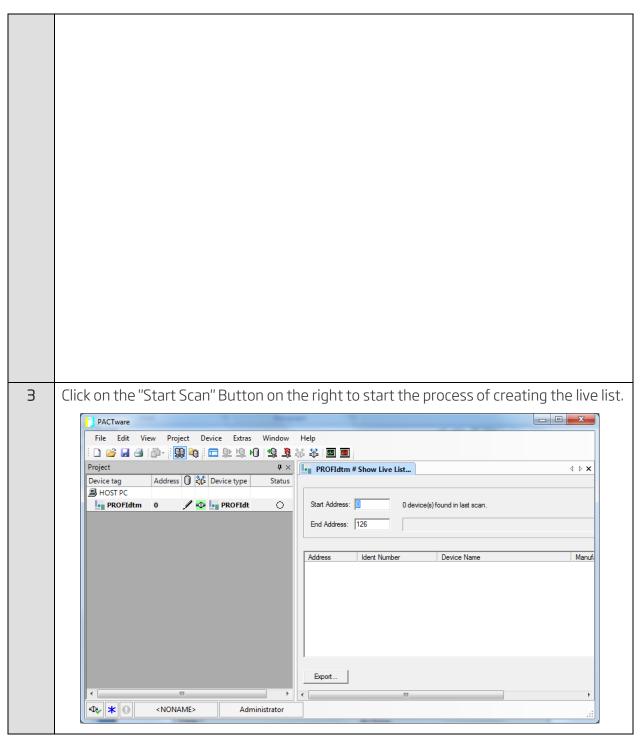

Step Action

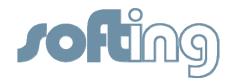

4 After a few minutes PACTware will display a list of all connected devices. Your PROFIdtm is working correctly with the FG-100-PB remote interface card.

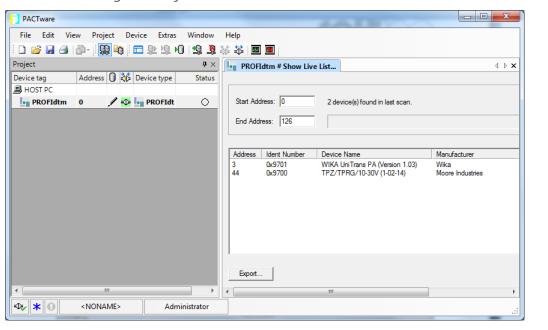

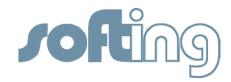

## Adding a deviceDTM within PACTware

The following steps demonstrate how to add and configure a deviceDTM. In this example we add a deviceDTM from WIKA.

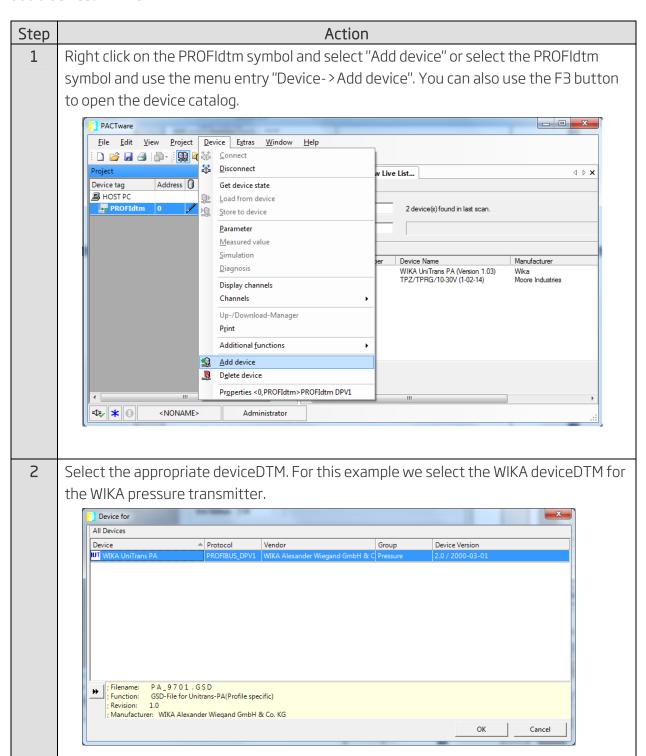

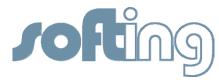

Action

Assign the field device address to the according deviceDTM. Please refer to the "Live List" for a list of all addresses used in your network.

There are multiple methods to accomplish this configuration step. Here are two examples:

1. Right-click on the PROFIdtm symbol and select "Additional functions-> Edit DTM Addresses".

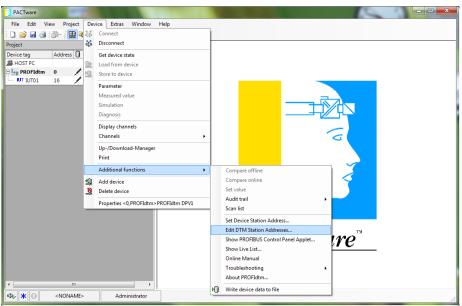

2. Right-click on the deviceDTM and select "Additional functions->PROFIBUS-Address"

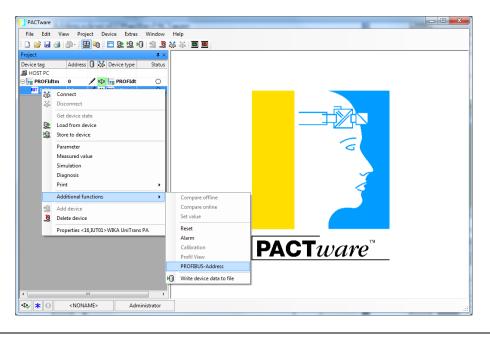

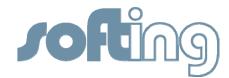

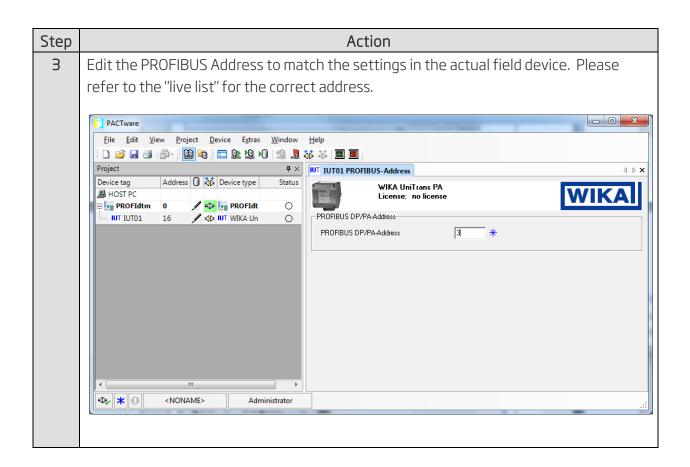

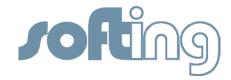

#### Test the deviceDTM within PACTware

The following steps demonstrate how to use a deviceDTM of a specific PROFIBUS PA device to operate a field device within PACTware.

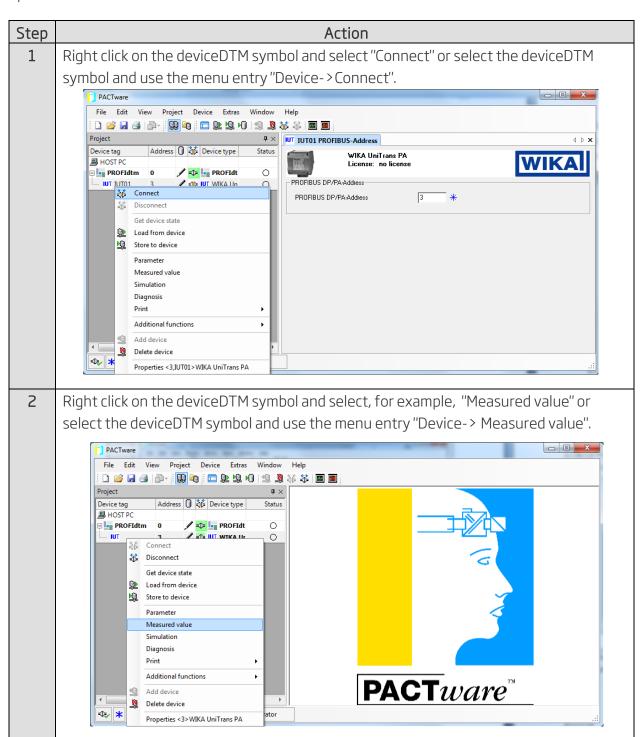

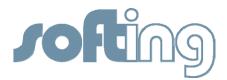

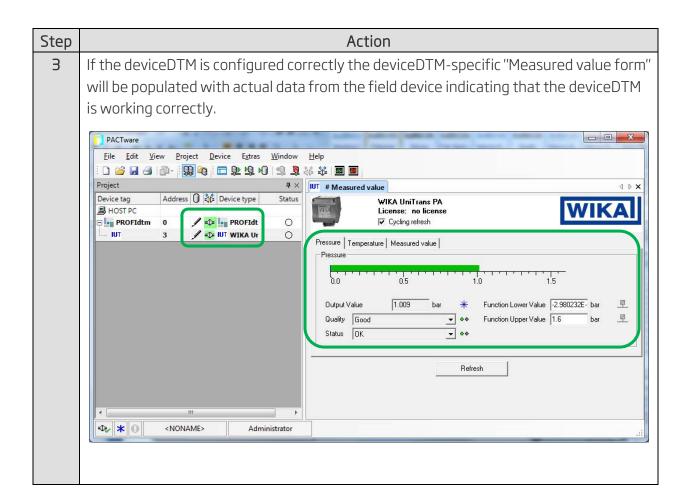